## 3.2 ICカード変更申請

電子入札用ICカードの変更申請を行います。

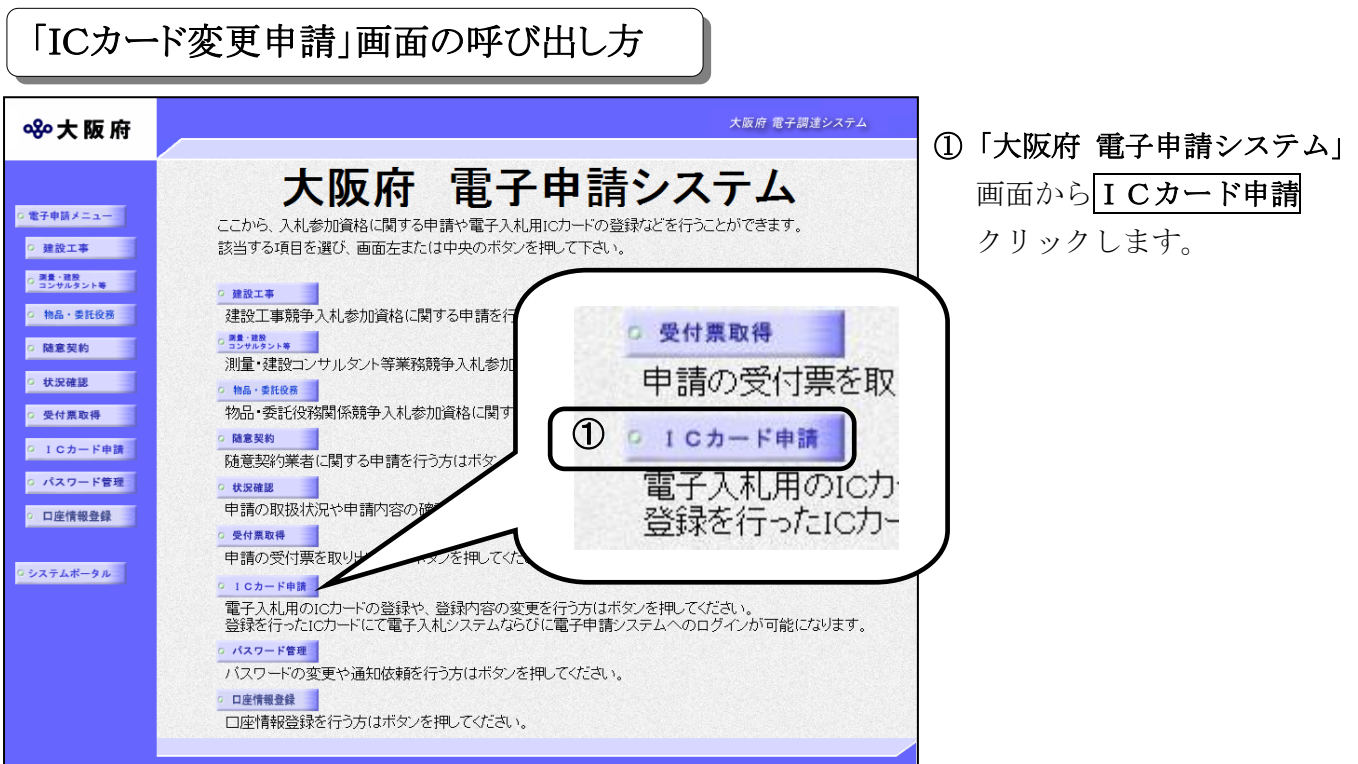

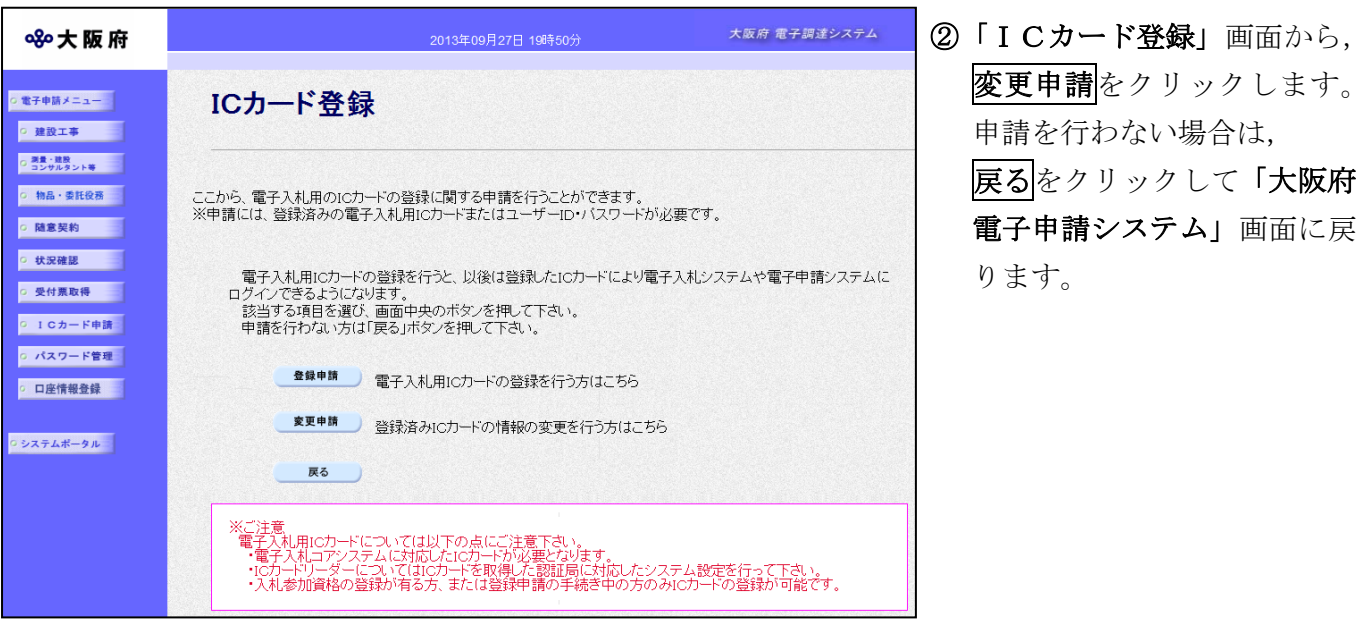

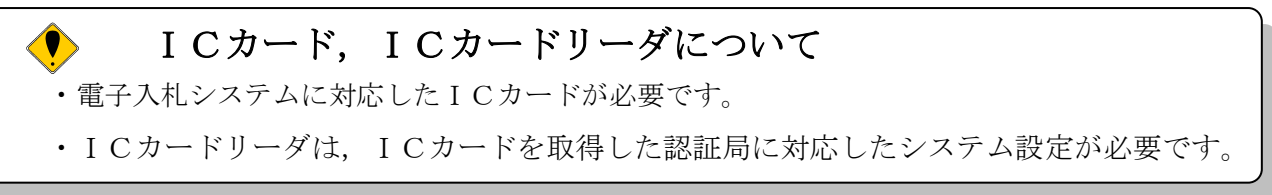

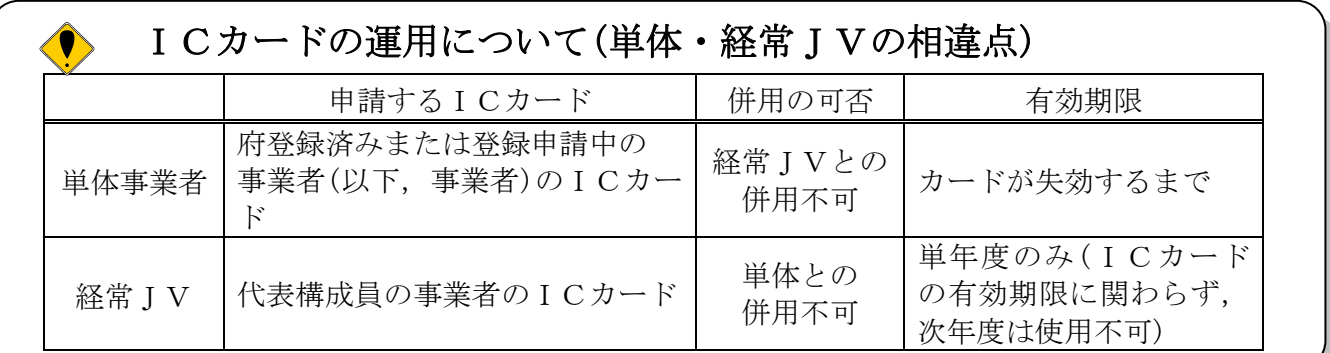

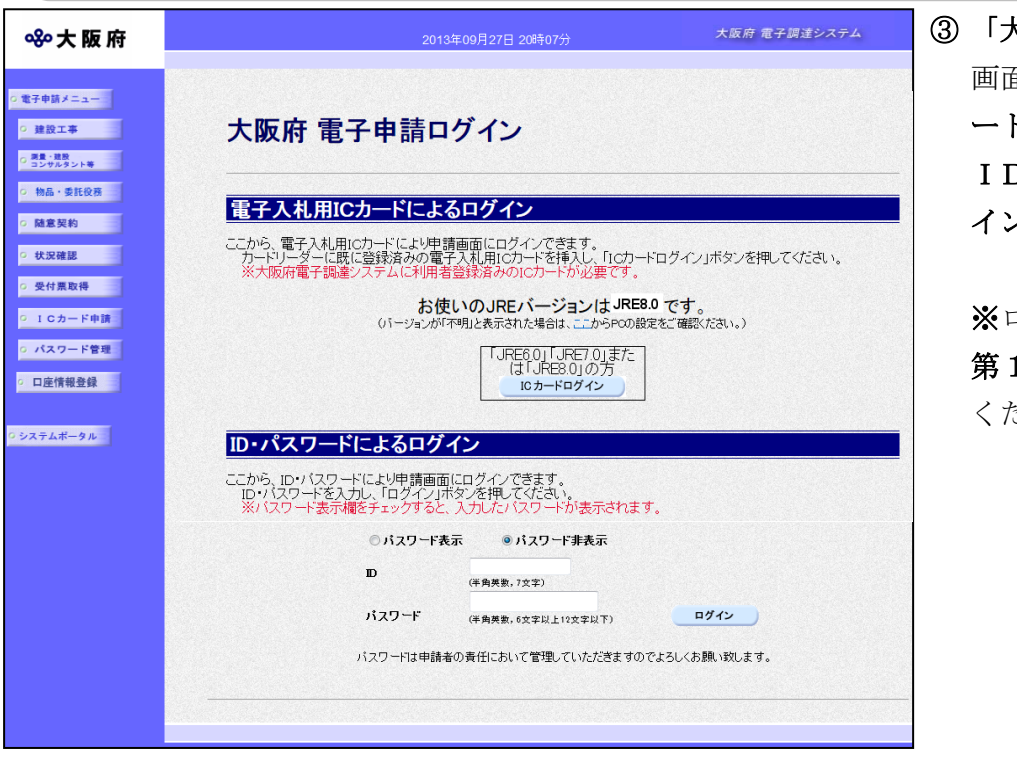

③ 「大阪府 電子申請ログイン」 面から,電子入札用ICカ ドによるログインまたは, D・パスワードによるログ インを行います。

ログインの操作については, 1章 共通操作を参照して ください。

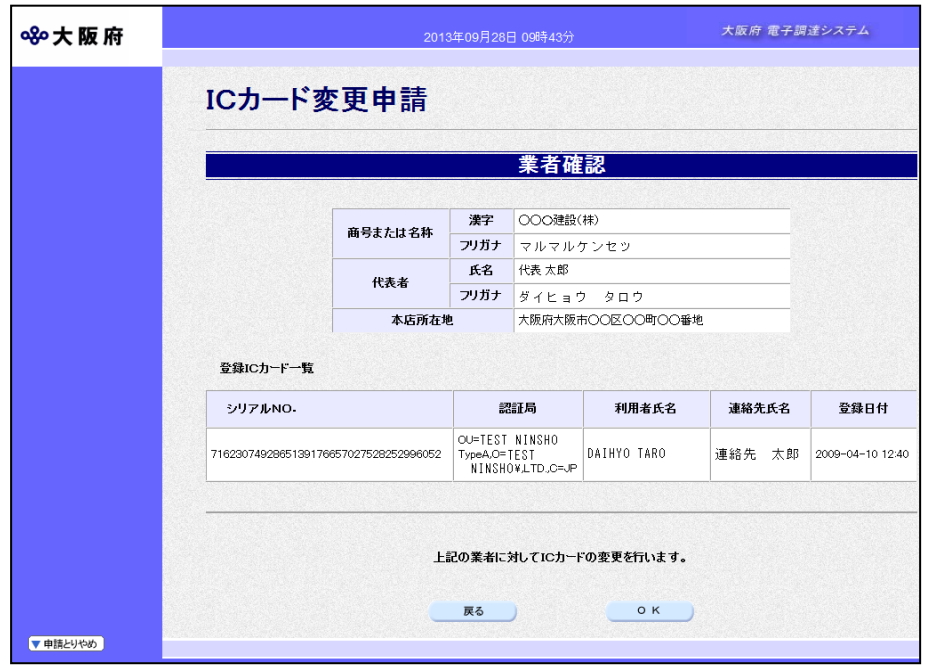

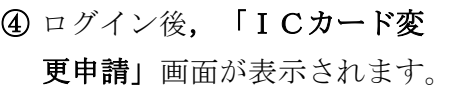

※電子入札用ICカードによ るログインからログインした 方。

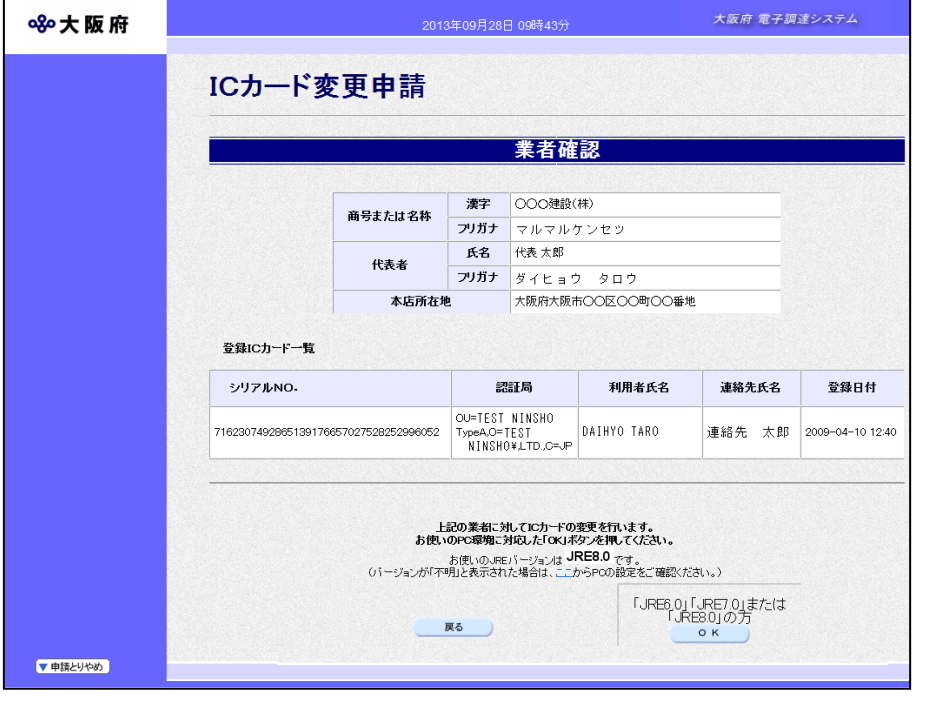

※ID・パスワードによる ログインからログインした方。

「JRE6.0」「JRE7. 0」または「JRE8.0」 の方 O K をクリックしま す。

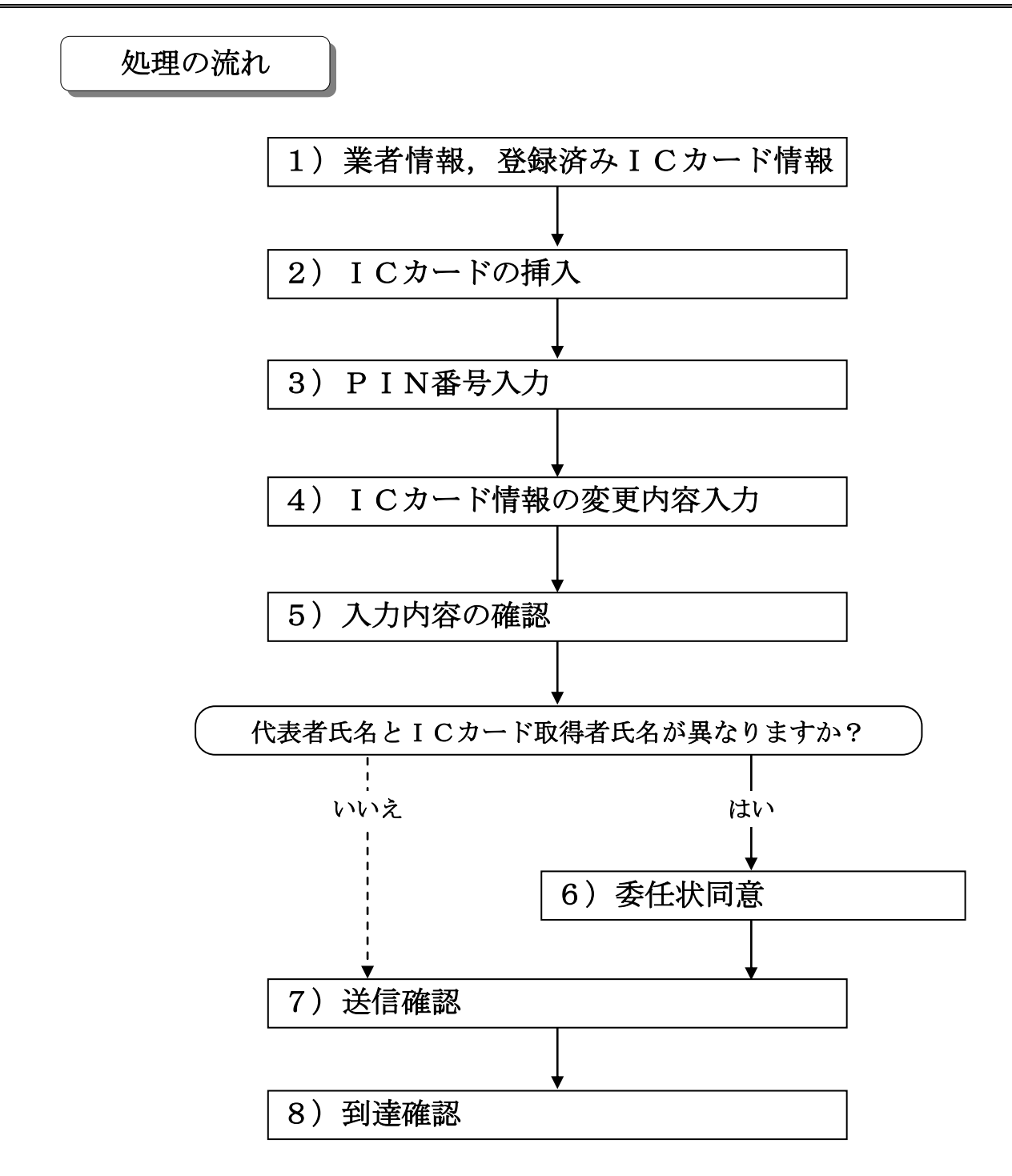

1) 業者情報, 登録済み I Cカード情報の確認

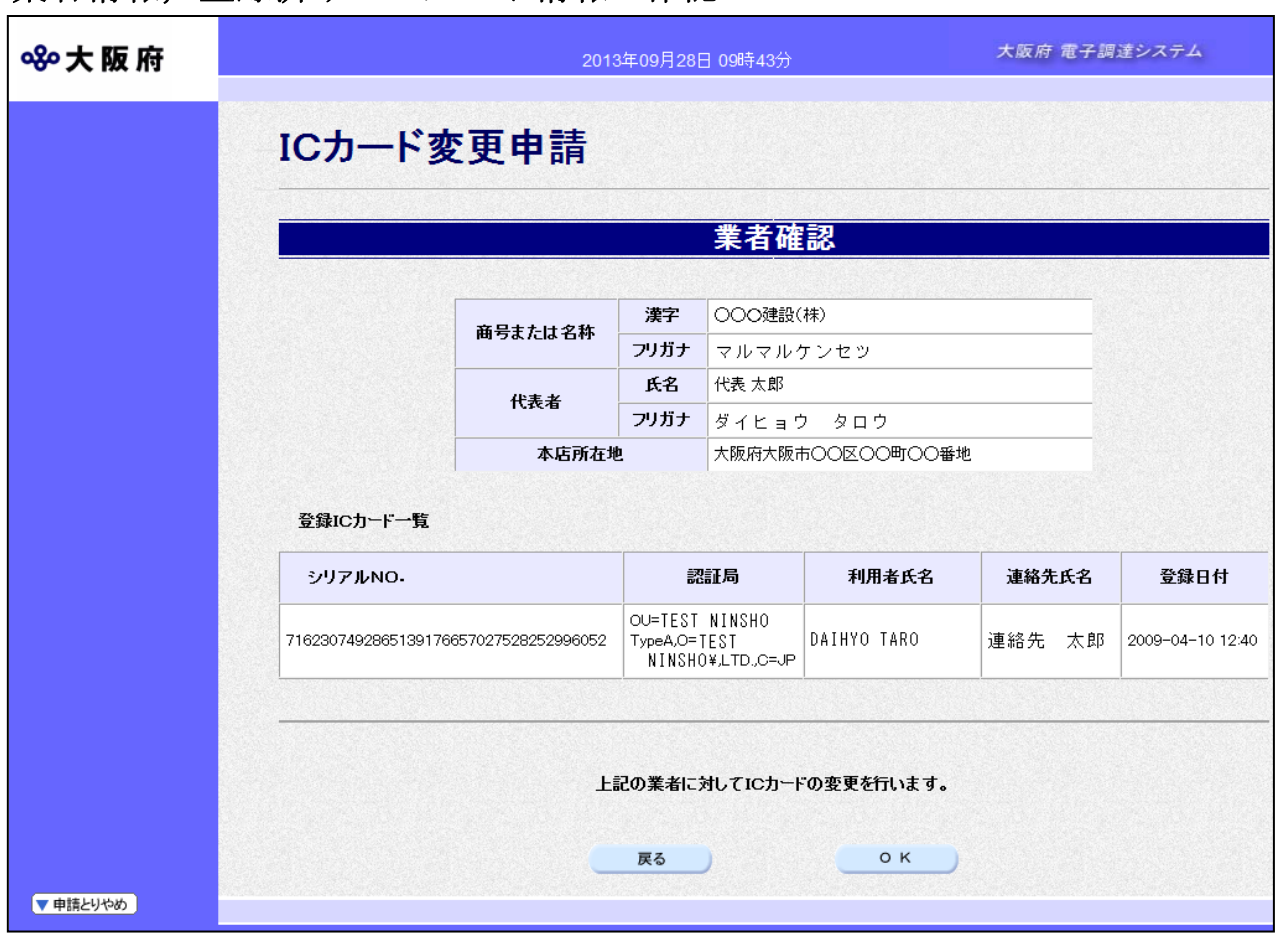

ICカードの登録を行う業者情報と、既に登録されているICカード情報の確認を行い、次のいず れかの操作を行います。

◆ICカード登録情報の変更を行う場合は、画面下のOKをクリックします。

- →→2) ICカードの挿入へ
- ◆ログインし直す場合は、画面下の及るをクリックします。

→→「大阪府 電子申請ログイン」画面へ

◆ICカード登録情報の変更を中止する場合は、画面左下の中請とりやめをクリックします。 →→「大阪府 電子申請システム」画面へ

2)ICカードの挿入

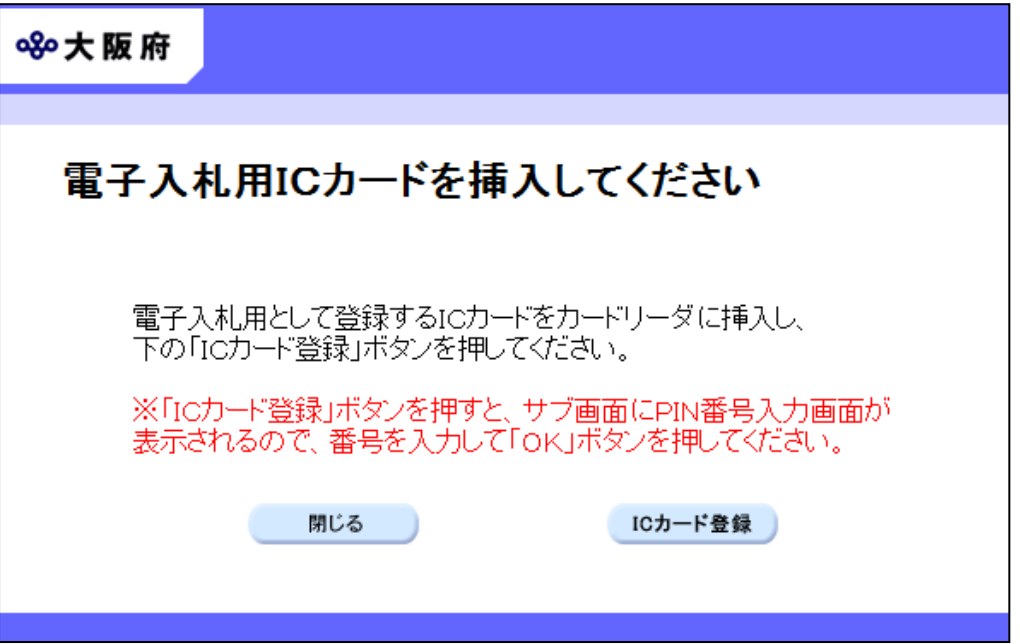

- ICカードをICカードリーダに挿入し,次のいずれかの操作を行います。
- ◆電子入札用ICカード情報の変更を行う場合は、ICカード登録をクリックします。 →→3) PIN番号入力へ
- ◆ICカード情報の変更を中止する場合は、<mark>閉じる</mark>をクリックします。 →→1) 業者情報, 登録済み I Cカード情報の確認へ
- 3)PIN番号入力

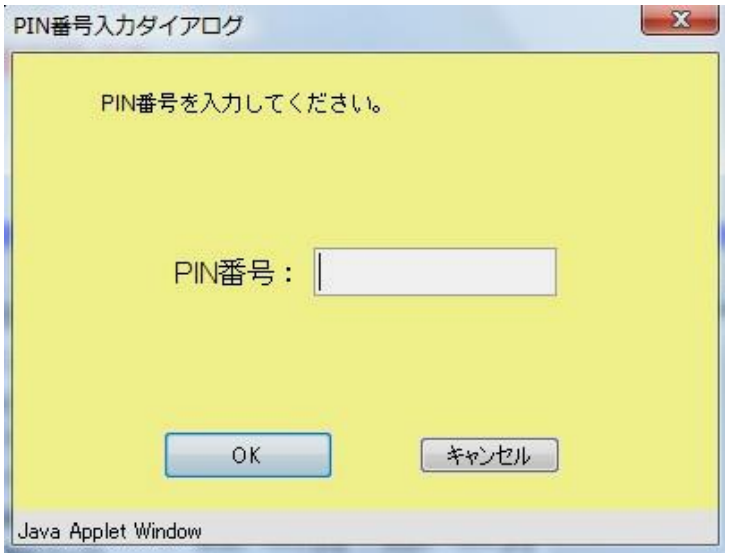

PIN番号を入力し、OKをクリックします。 →→4) ICカード情報の変更内容入力へ

## 4)ICカード情報の変更内容入力

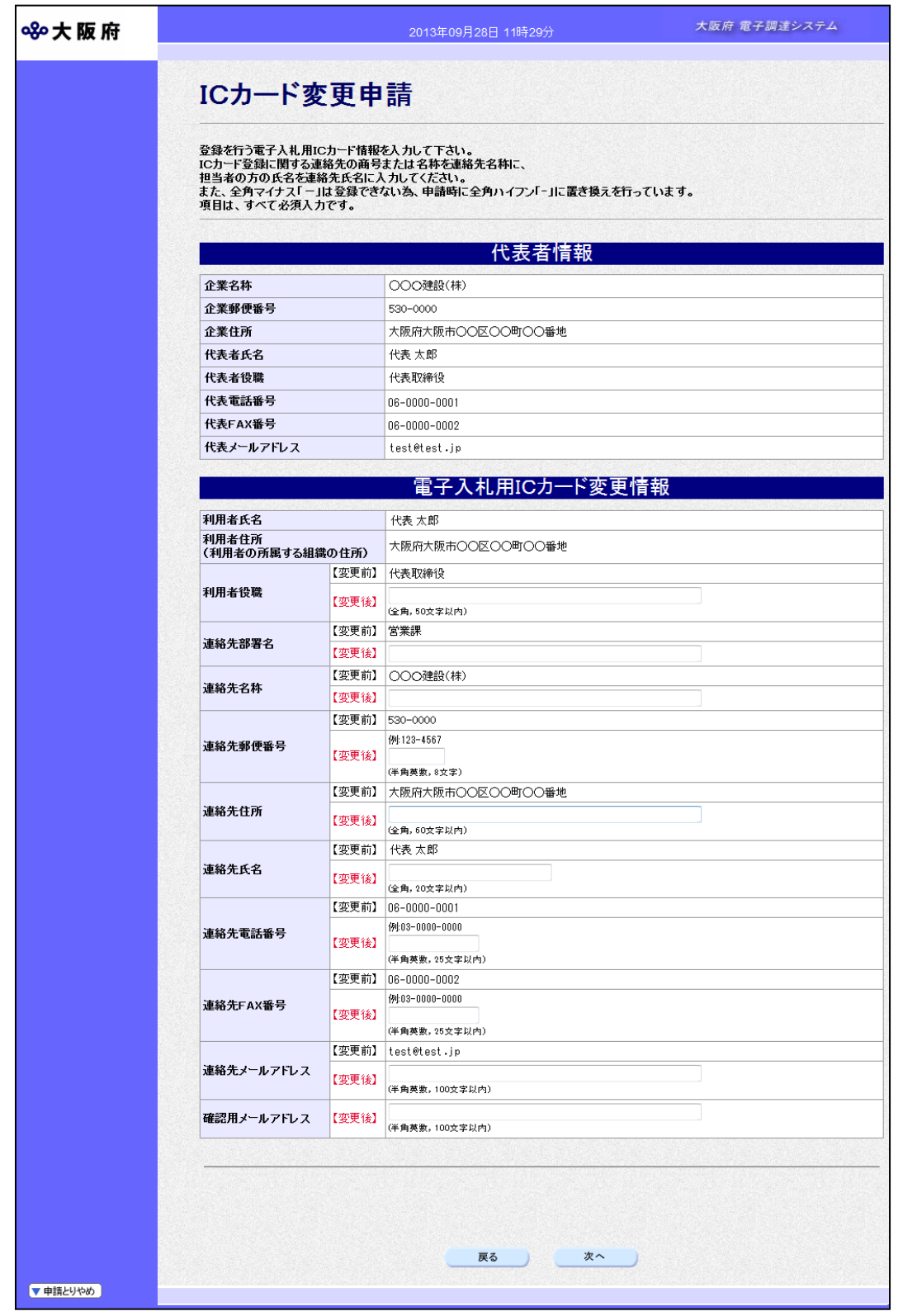

変更が必要な項目の【変更後】欄に,変更内容を入力します。

## ◆ 連絡先氏名の入力について

連絡先氏名を入力する際には,姓と名の間に必ず1文字分の空白を入力してください。

## ◆ 連絡先メールアドレスについて

連絡先メールアドレスで指定したアドレスは,ICカードの受付結果通知や,電子入 札における通知書や受付票の到着をお知らせするメールの送付先となります。

## ◆ 確認用メールアドレスについて

連絡先メールアドレス誤入力防止のための確認入力です、連絡先メールアドレスと同 じメールアドレスを入力してください。連絡先メールアドレスのコピーはできません。

入力後, 画面下のOKをクリックします。

→→5)入力内容の確認へ

5)入力内容の確認

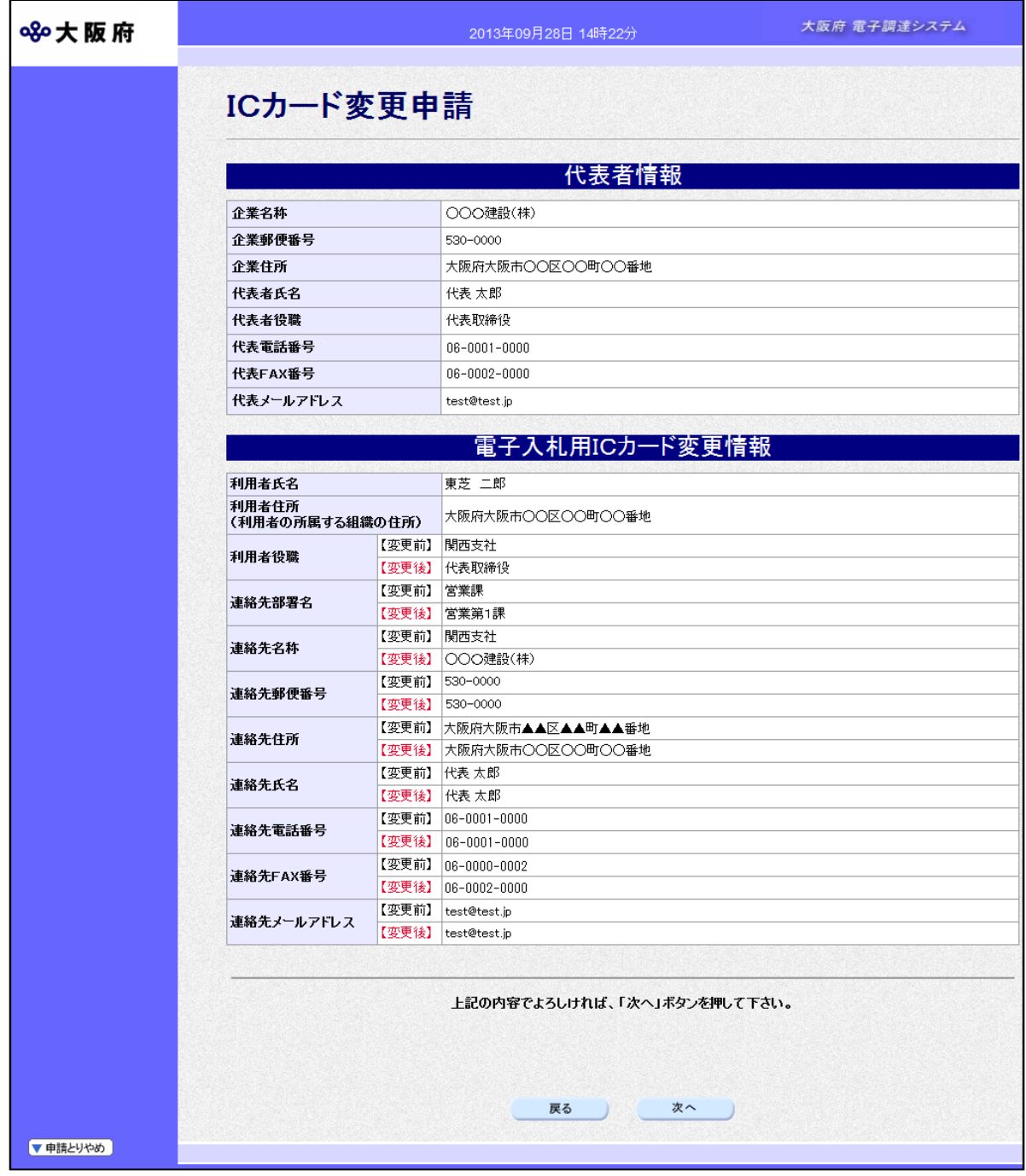

「ICカード変更申請」画面で入力した情報の確認を行います。

- ◆ICカード変更申請を実行する場合は、次へをクリックします。 (1) 代表者氏名とICカード取得者氏名が異なる→→6) 委任状同意へ
	- (2)代表者氏名とICカード取得者氏名が一致する→→7)送信確認へ
- ◆ICカード変更申請内容を修正する場合は、反るをクリックします。 →→4) ICカード情報の変更内容入力へ
- 6)委任状同意

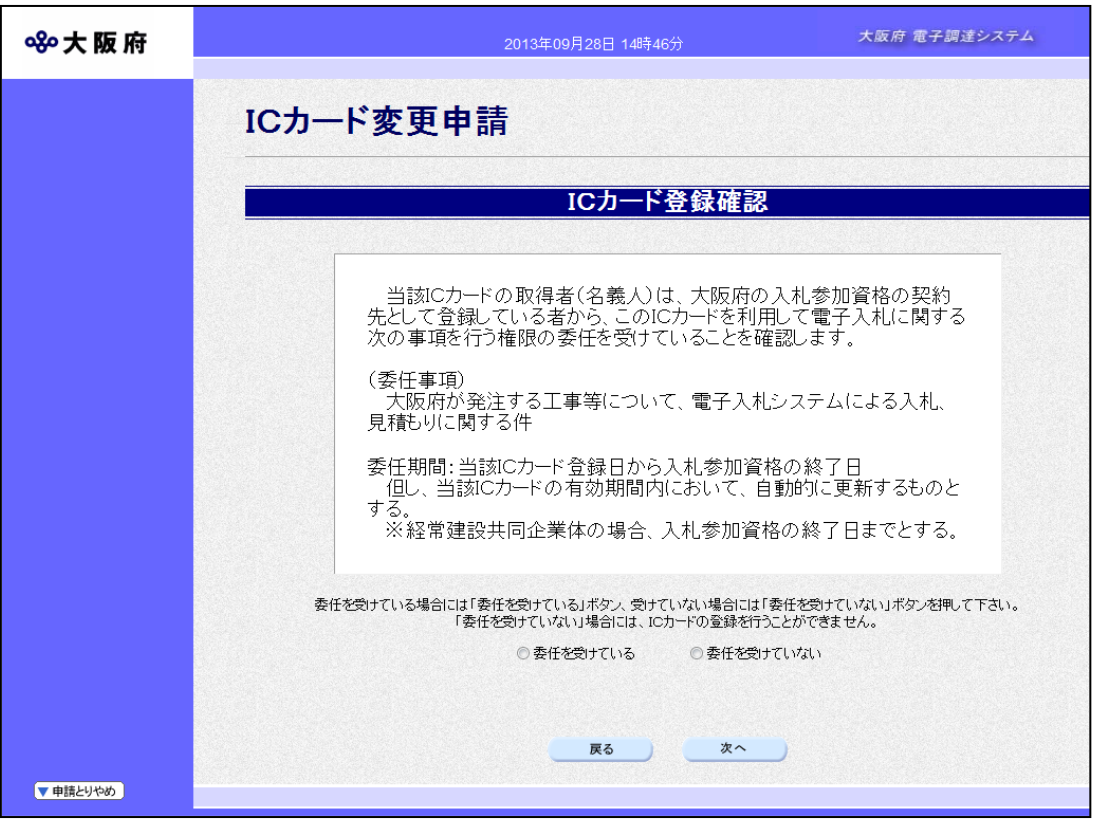

代表者氏名とICカード取得者氏名が異なる場合の委任を行います。

- ◆委任を受けている場合は、委任を受けているを選択し、OKをクリックします。 →→7)送信確認へ
- ◆委任を受けていないを選択した場合は、電子入札用ICカードの変更申請を行うことが てきませんので、反るをクリックします。
	- →→1) 業者情報,登録済みICカード情報の確認へ

### 7)送信確認

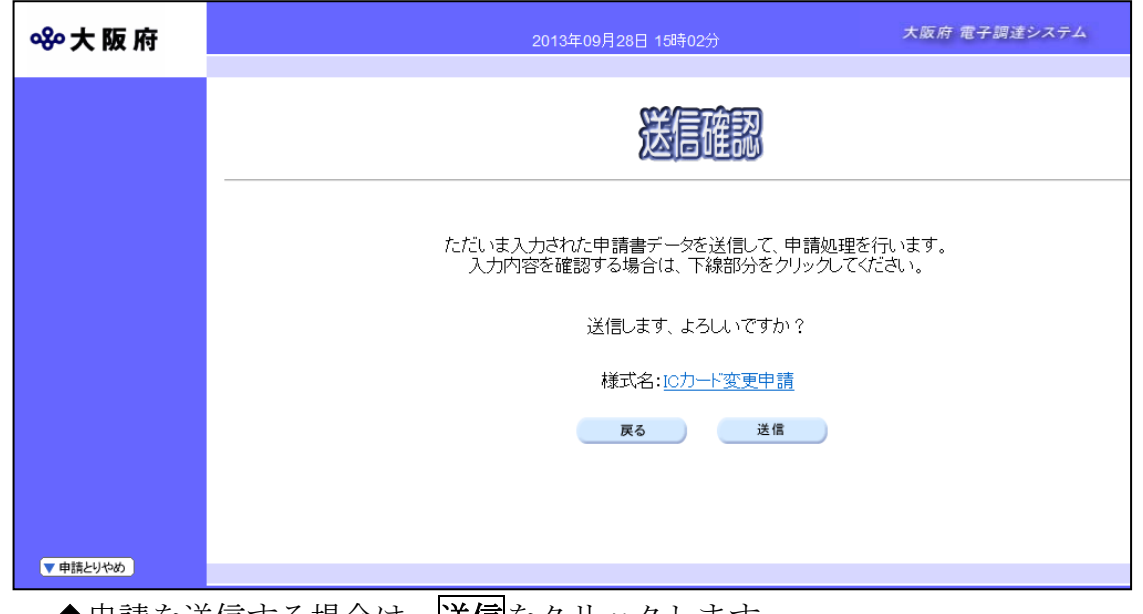

- ◆申請を送信する場合は,<mark>送信</mark>をクリックします。
	- →→8)到達確認へ
- ◆送信をキャンセルする場合は、反るをクリックします。
	- →→5)入力内容の確認または6)委任状同意へ
- ◆送信前に申請内容を確認する場合は、ICカード変更申請をクリックします。クリック すると、「ICカード変更申請」画面が表示されます。
	- 表示内容を印刷する場合は、画面下の<mark>印刷</mark>をクリックします。

「ICカード変更申請」画面を閉じる場合は、画面下の<mark>閉じる</mark>をクリックします。

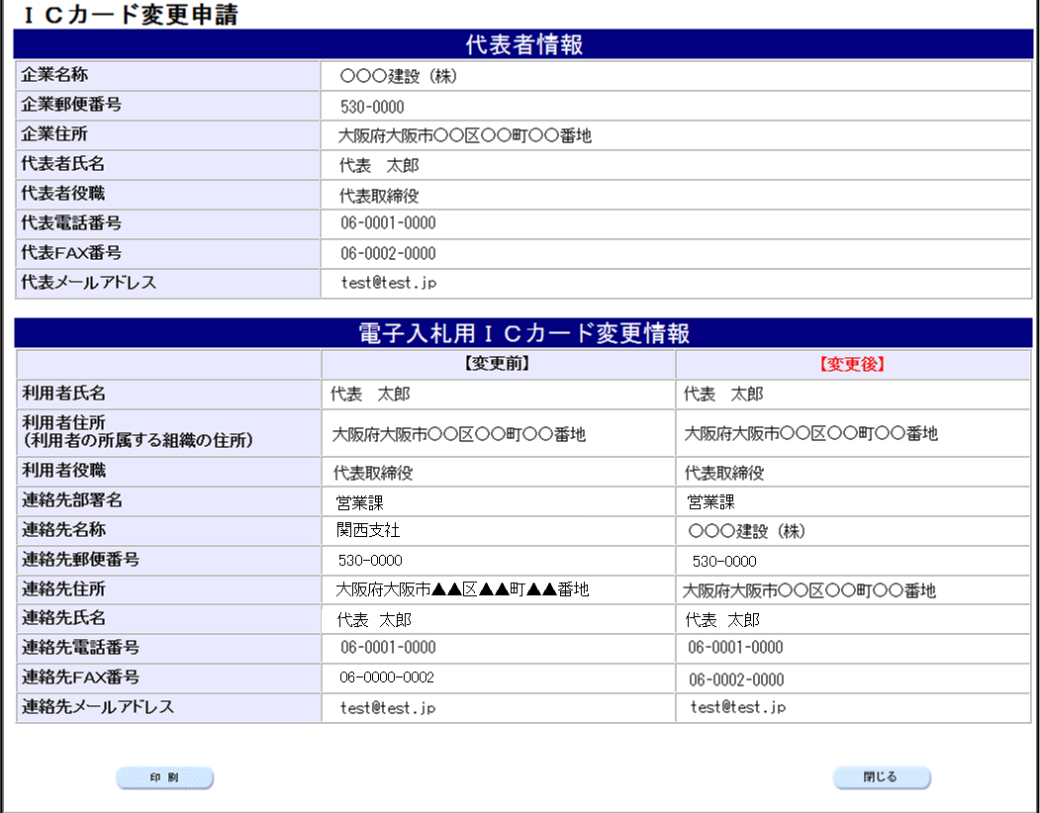

# 8)ICカード変更完了

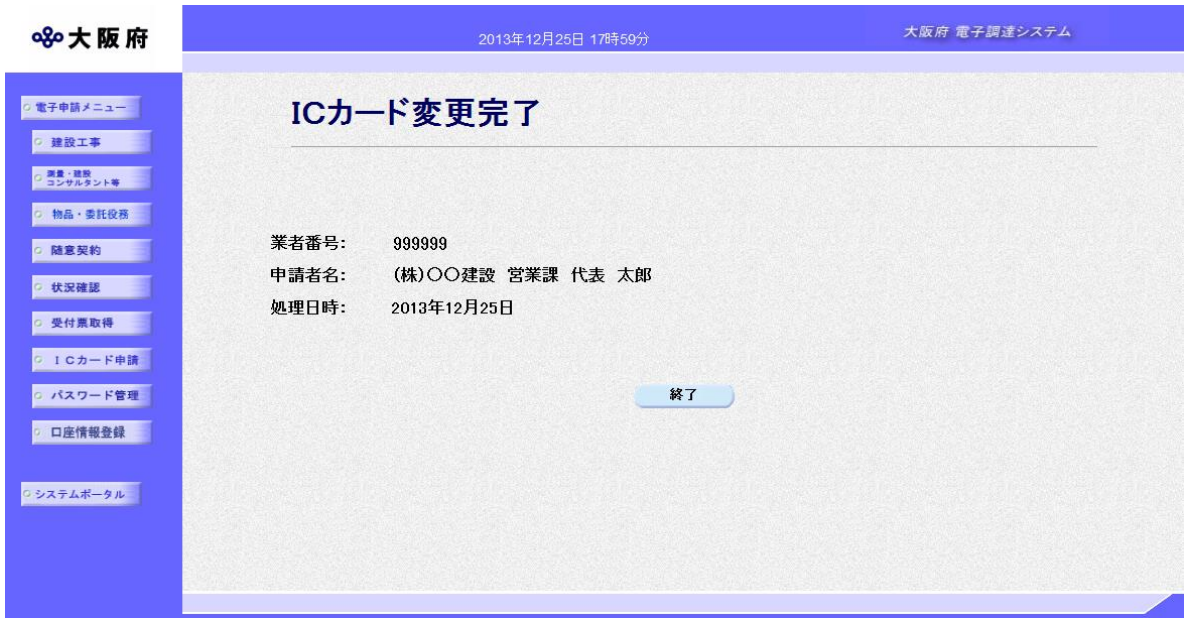

データの変更が完了すると,ICカード変更完了画面が表示されます。

電子入札システムのICカード情報の変更は、電子入札システムへ即時反映されます。